## **Судейская система для синхронного плавания и прыжков в воду**

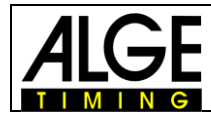

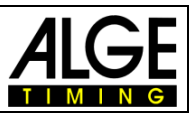

## **Важная информация**

#### **Общая информация**

Перед использованием устройства ALGE-TIMING внимательно ознакомьтесь с руководством в полном объеме. Руководство является частью устройства и содержит важную информацию об установке, мерах безопасности и предусмотренном применении. Данное руководство не может охватывать все возможные случаи использования. Для получения дополнительной информации или при возникновении проблем, которые не были затронуты или были затронуты недостаточно подробно, обращайтесь к представителю компании ALGE-TIMING. Контактные данные компании представлены, на нашей веб-странице: www.alge-timing.com

#### **Безопасность**

Помимо инструкций этого руководства, следует учитывать все общие правила техники безопасности и предписания по предотвращению несчастных случаев, предусмотренные действующим законодательством.

Устройство должно эксплуатироваться только квалифицированными специалистами. Настройка и установка должны выполняться только в соответствии с данными производителя.

#### **Предусмотренное применение**

Устройство должно использоваться только по назначению. Технические изменения и любое использование не по назначению запрещены из-за возможных рисков! Компания ALGE-TIMING не несет ответственности за ущерб, вызванный неправильным использованием или ненадлежащей эксплуатацией.

#### **Напряжение**

Напряжение, указанное на заводской табличке, должно соответствовать напряжению источника питания. Перед использованием проверьте все соединения и разъемы. Поврежденные соединительные провода должны быть немедленно заменены квалифицированным электриком. Устройство должно быть подключено только к источнику электропитания, который был установлен электриком в соответствии с МЭК 60364-1. Не прикасайтесь к сетевой вилке влажными руками! Не прикасайтесь к деталям под напряжением!

#### **Чистка**

Очищайте внешнюю поверхность устройства только ветошью. Моющие средства могут повредить устройство. Запрещается погружать устройство в воду, вскрывать и очищать влажной тканью. Очистка не должна выполняться с помощью шланга или струи высокого давления (опасность короткого замыкания или другого повреждения).

#### **Ограничения ответственности**

Вся техническая информация, данные и информация по установке и эксплуатации соответствуют последним изменениям на момент печати и составлены с максимальной достоверностью, учитывая наш прошлый опыт и знания. Информация, изображения и описание не дают оснований для предъявления каких-либо претензий. Изготовитель не несет ответственности за ущерб из-за несоблюдения требований руководства, неправильного использования, ненадлежащего ремонта, технических изменений, использования неоригинальных запасных частей. Переводы выполняются добросовестно. Мы не несем ответственности за ошибки перевода, даже если перевод выполняется нами или от нашего имени.

#### **Утилизация**

Если на устройство нанесен ярлык, на котором изображен перечеркнутый мусорный бак на колесах (см. рисунок), на устройство распространяются требования Директивы ЕС 2002/96/EG.

Ознакомьтесь с применимыми нормативными документами для отдельного сбора электрических и электронных отходов в вашей стране и не утилизируйте старые устройства как бытовые отходы. Правильная утилизация старого оборудования защищает окружающую среду и людей от негативных последствий!

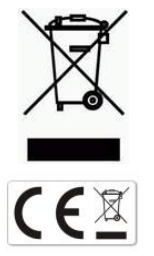

#### **Авторское право компании ALGE-TIMING GmbH**

Все права защищены. Любое копирование, полностью или частично, требует предварительного письменного разрешения владельца авторских прав.

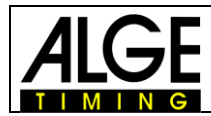

Инструкция прыжки в воду и синхронное плавание

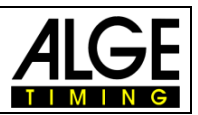

## **Декларация соответствия**

Настоящим подтверждается, что следующие изделия соответствуют требованиям заявленных стандартов. Детали, которые мы используем в продукте, сертифицированы CE производителями, и ALGE-TIMING GmbH их не меняет.

#### Мы, ALGE-TIMING **GmbH Rotkreuzstrasse 39 A-6890 Lustenau**

заявляем под свою исключительную ответственность, что судейская система для прыжков в воду и синхронного плавания:

## **Timy3** с аксессуарами **WTN, WTN-USB**

соответствует следующему стандарту (-ам) или другому нормативному документу (-ам):

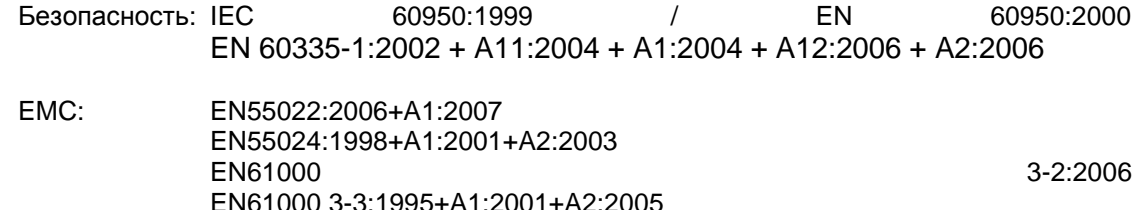

#### **Дополнительная информация:**

Настоящий продукт соответствует требованиям Директивы по низковольтному оборудованию 73/23/EEC, а также Директивы по электромагнитной совместимости 2004/108EG, и, соответственно, имеет маркировку СЕ.

Лустенау, 22.04.2020 ALGE-TIMING GmbH

Albert Vetter

 Альберт Веттер (Генеральный Директор)

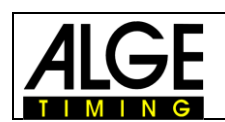

# Инструкция<br>прыжки в воду и синхронное плавание

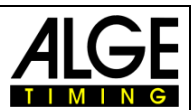

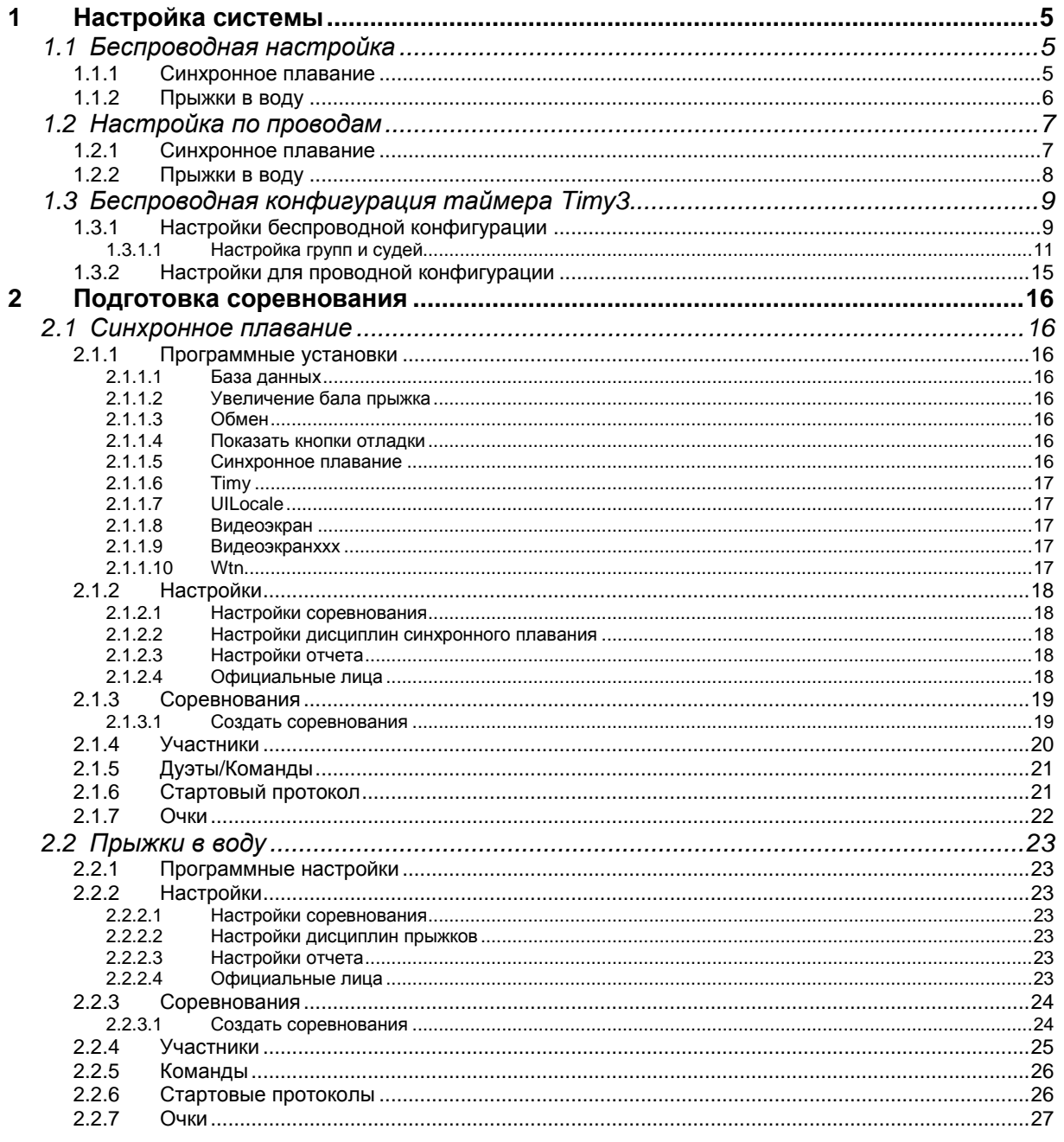

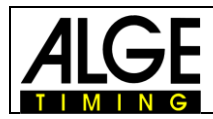

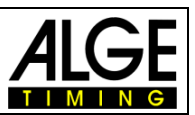

## <span id="page-4-0"></span>**1 Настройка системы**

Вы можете использовать систему со встроенным модулем WTN как проводную, так и беспроводную.

## <span id="page-4-1"></span>*1.1 Беспроводная настройка*

Для беспроводной настройки выберите в таймере Timy программу VOTING! В зависимости от количества судей, настройки могут немного отличаться.

## <span id="page-4-2"></span>**1.1.1 Синхронное плавание**

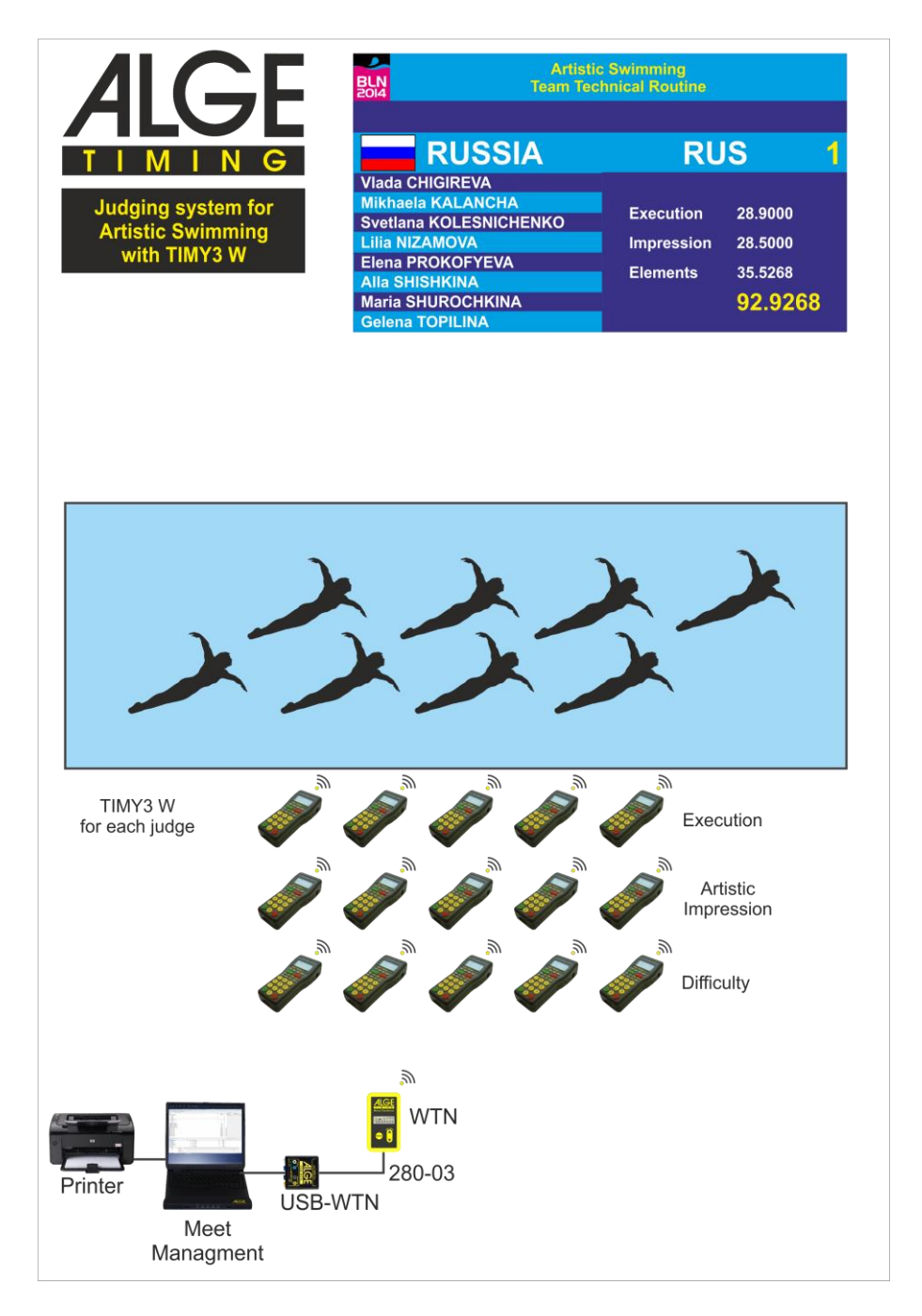

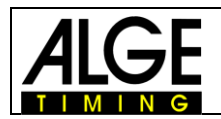

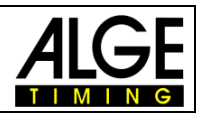

## <span id="page-5-0"></span>**1.1.2 Прыжки в воду**

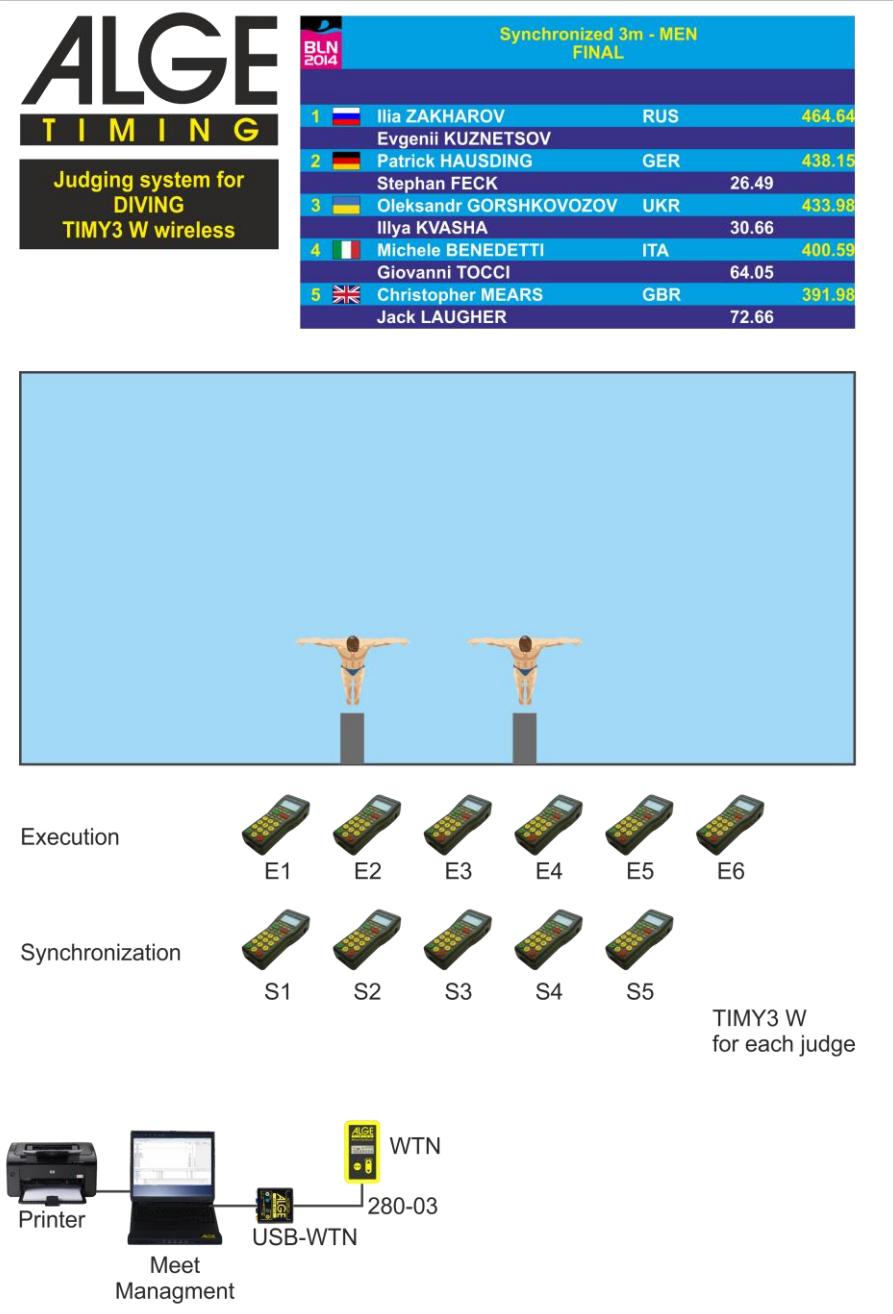

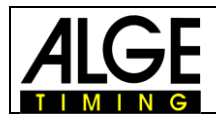

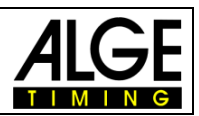

## <span id="page-6-0"></span>*1.2 Настройка по проводам*

Для настройки по проводам, выберите в таймере Timy программу TERMINAL! В зависимости от количества судей, настройки могут немного отличаться.

## <span id="page-6-1"></span>**1.2.1 Синхронное плавание**

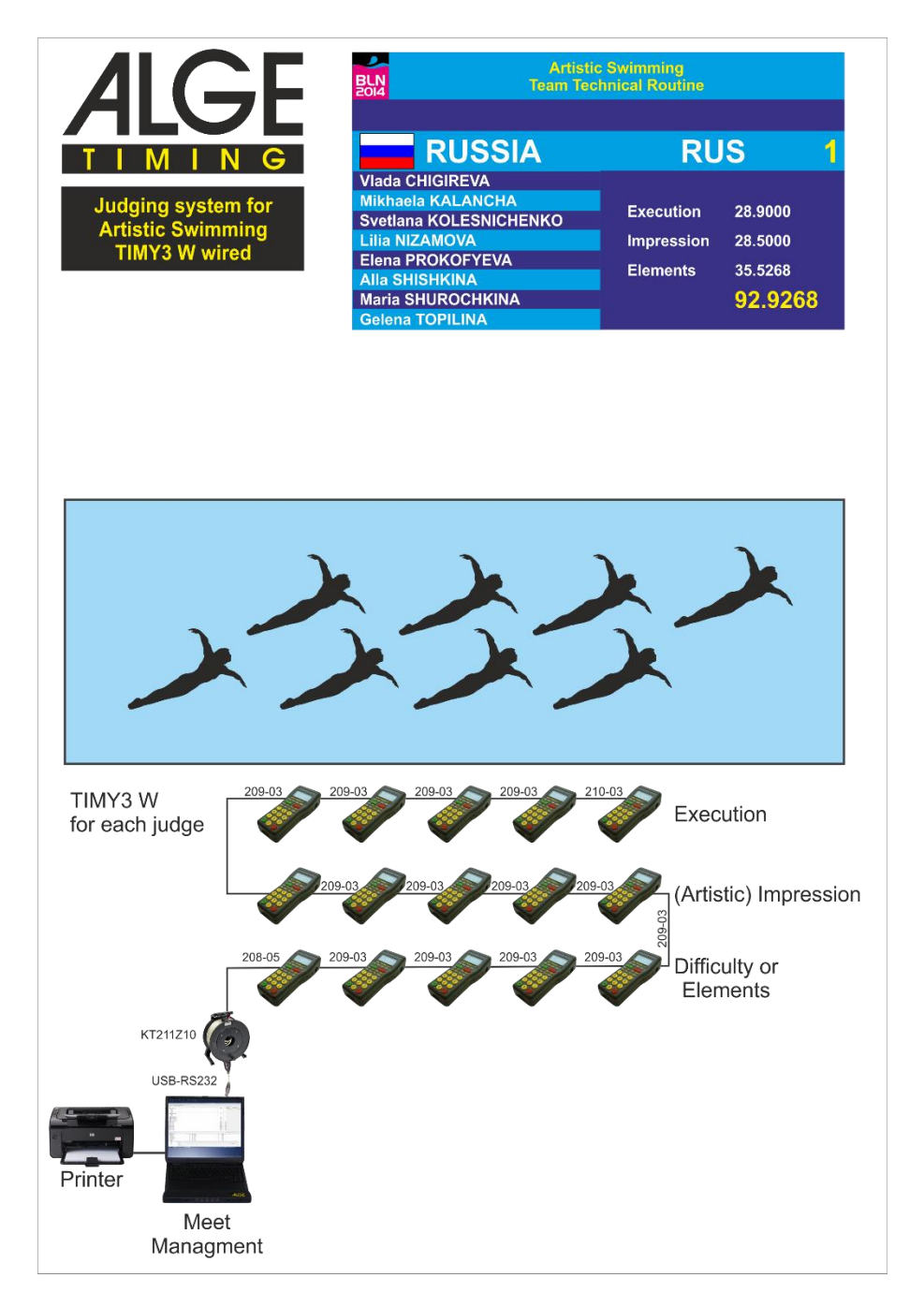

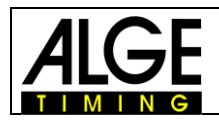

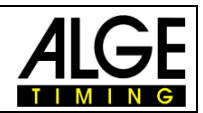

## <span id="page-7-0"></span>**1.2.2 Прыжки в воду**

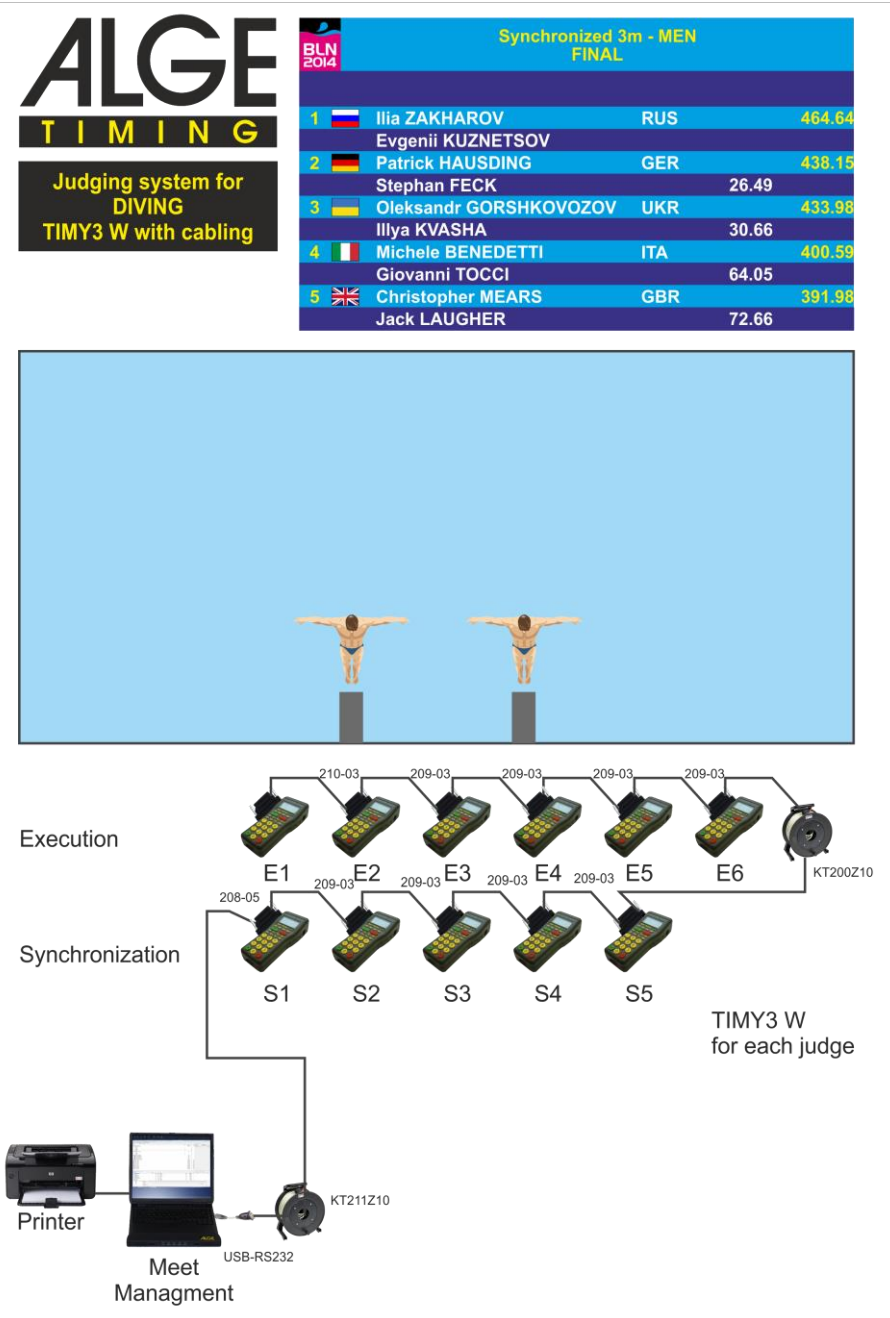

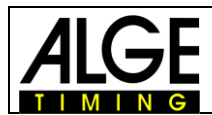

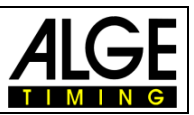

## <span id="page-8-0"></span>*1.3 Беспроводная конфигурация таймера Timy3*

Независимо от того, настраиваете ли вы систему для синхронного плавания или прыжков в воду, конфигурация Timy3 всегда одинакова.

Поскольку для разных соревнований настройки таймера Timy могут различаться, вам необходимо настроить его непосредственно перед самими соревнованиями так, как показано на следующем примере настройки для синхронного плавания.

До того, как вы начнете настройку таймеров Timy, вам необходимо состыковать систему, как показано на рисунках в разделах 1.1.1. или 1.1.2.

## <span id="page-8-1"></span>**1.3.1 Настройки беспроводной конфигурации**

В разделе «Point Program-Settings», вы можете найти настройки для подключения Com-Port к USB-WTN.

[2020-04-22 Synchro-Sample] Alge Dive & Synchro

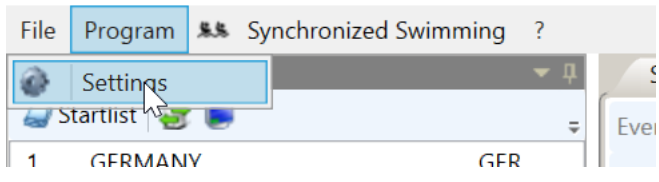

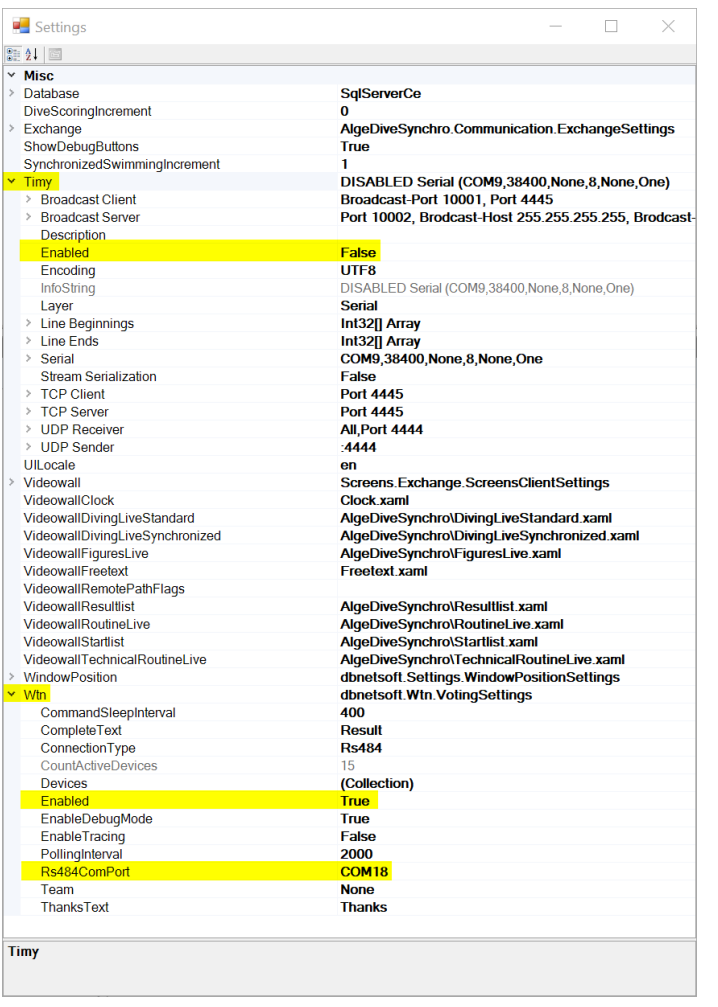

Отключите проводное соединение с таймером Timy, как показано на рисунке.

Включите соединение с WTN , как показано.

Выберите правильный Com-порт, который вы можете проверить в диспетчере устройств Windows. См. Описание на следующей странице!

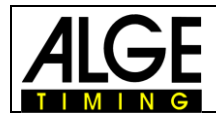

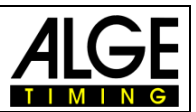

Щелкните правой кнопкой мыши значок «Пуск» Windows и выберите «Диспетчер устройств».

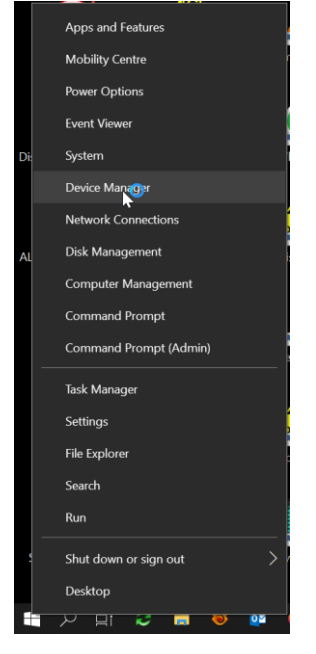

Порт RS485 от USB-WTN указан в вашем диспетчере устройств, как простой последовательный порт USB.

На USB-WTN имеется 2 порта, обычно нижний номер порта представляет собой соединение RS485 с WTN, а верхний - это соединение RS232. Вы должны ввести номер порта RS485 в настройках WTN программного обеспечения Sync & Dive!

Если вы не можете подключиться к WTN, вы можете использовать любой другой Com-порт в настройках программного обеспечения.

Важно! После настройки Com-Port в Dive & Sync вы должны перезапустить программу!

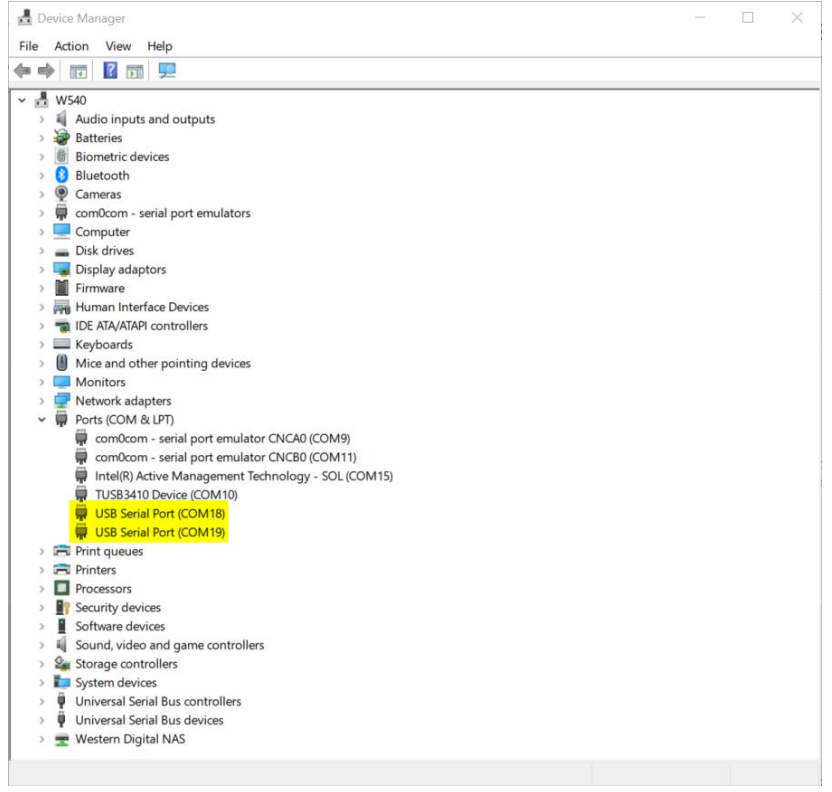

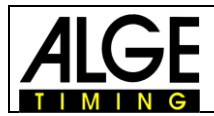

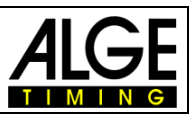

#### <span id="page-10-0"></span>**1.3.1.1 Настройка групп и судей**

Для настройки таймеров Timy, вы должны выбрать уже полностью сконфигурированное соревнование! В данном случае мы используем нашу базу данных с примерами для синхронного плавания с Free Team Routine Event и три группы с пятью судьями каждая.

Важно! Используйте ровно столько таймеров, сколько нужно для ваших соревнований! В случае, если задана другая конфигурация соревнований, необходимо, перед началом соревнований ее перенастроить!

Нажмите на Синхронное плавание (Прыжки в воду) а затем на подсчет очков.<br>■ 12020-04-22 Syndtro-Sample! Alge Dive & Syn

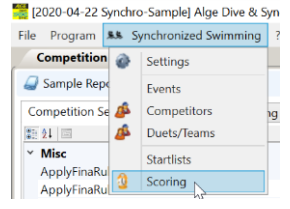

А теперь нажмите на Настройка WTN.

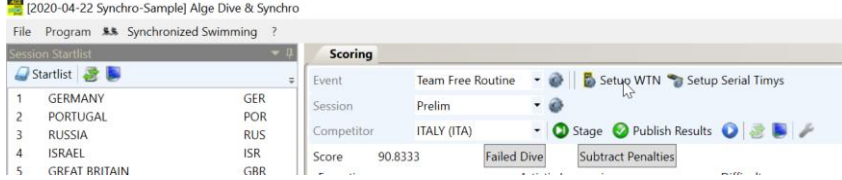

Появится окно, с последней конфигурацией таймеров Timy.

Нажмите "Очистить список устройств".

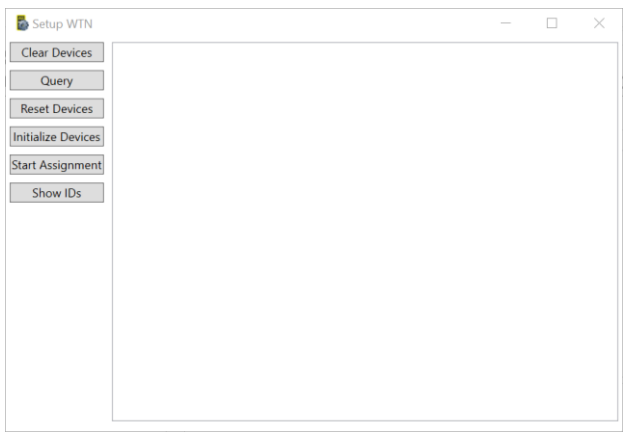

Это удалит все ранее настроенные устройства из списка.

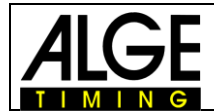

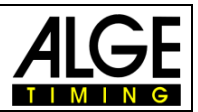

#### Нажмите "Запрос".

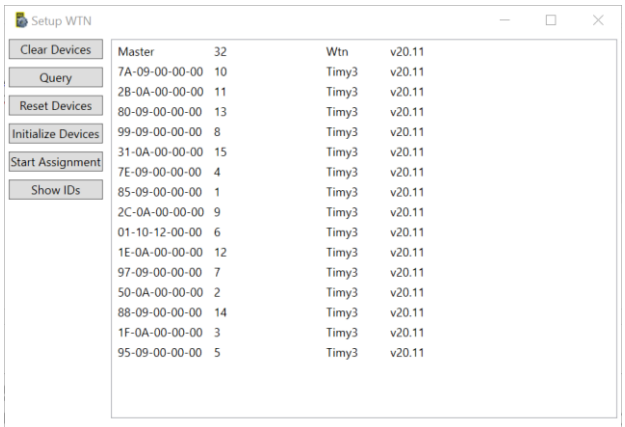

В нем будут перечислены все подключенные устройства с их предыдущей конфигурацией.

Нажмите кнопку «Сброс устройств», чтобы удалить старую конфигурацию.

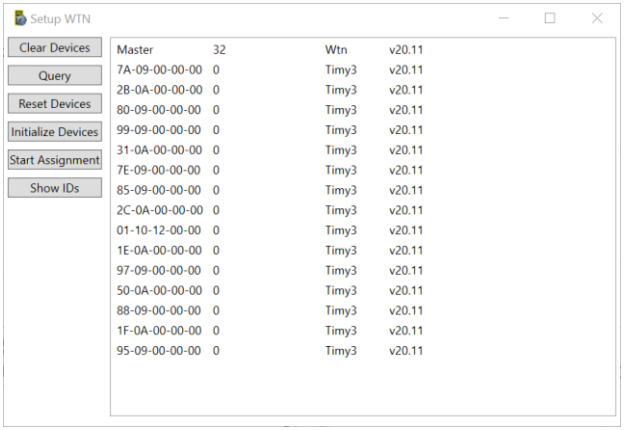

Теперь вы увидите WTN, который является Мастером, и все таймеры Timy без нумерации.

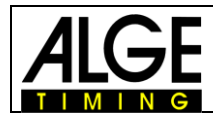

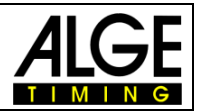

#### Нажмите «Инициализировать устройства»

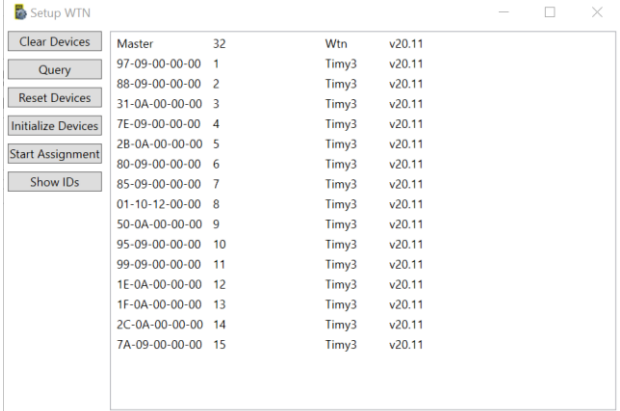

#### Это перенумерует все подключенные Timys.

#### Нажмите «Начать назначение»

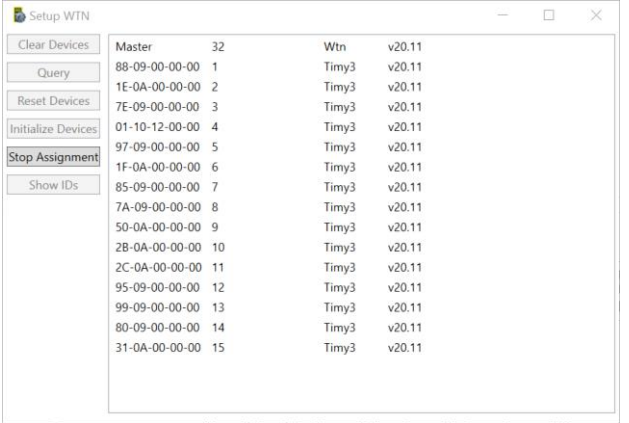

Теперь на каждом таймере Timy вы увидите сообщение «IS P1 J1?»

Подтвердите на Timy, который используется в группе 1, судьей 1, красной кнопкой ОК. На этом Timy у вас теперь есть сообщение «OK P1 J1»

Все остальные таймеры Timy, теперь будут показывать сообщение «IS P1 J2?»

Подтвердите на Timy, который используется в группе 1, судьей 2, красной кнопкой ОК. Продолжайте, пока последний Timy, который вы используете в своей конфигурации, не выдаст правильное сообщение.

В нашем примере конфигурации мы используем 15 Timy для синхронного плавания, поэтому последнем Timy , после конфигурации, выйдет «OK P3 J5»

После того, как все Timy назначены, нажмите «Остановить назначение»!

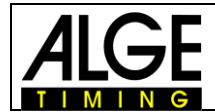

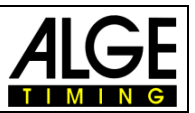

Если вы нажмете кнопку «Показать идентификаторы», на таймерах Timy, отобразятся номера групп и судей в соответствии с настройками.

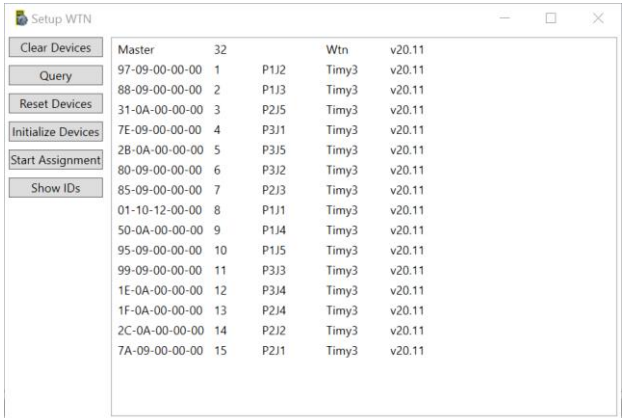

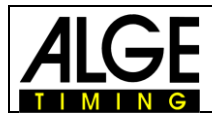

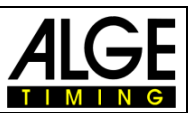

#### <span id="page-14-0"></span>**1.3.2 Настройки для проводной конфигурации**

Под пунктом Point Program-Settings, вы найдете настройки для подключения Com-порта к первому Timy.

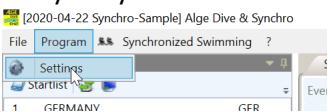

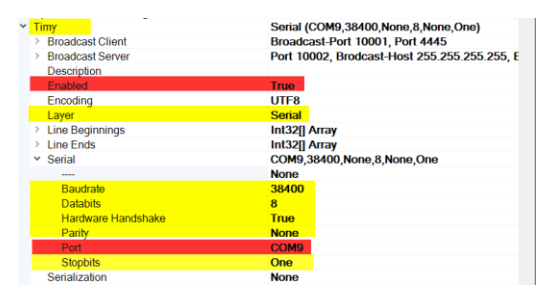

Желтые настройки, как на рисунке. Красные – индивидуальные настройки! В проводной конфигурации используйте "Enabled as "True". В беспроводной "false". Выберите правильный Com-порт, который вы можете проверить в диспетчере устройств Windows, как описано ниже:

Щелкните правой кнопкой мыши значок «Пуск» Windows и выберите «Диспетчер устройств». Порт RS485 от USB-WTN указан в вашем диспетчере устройств, как простой последовательный порт USB.

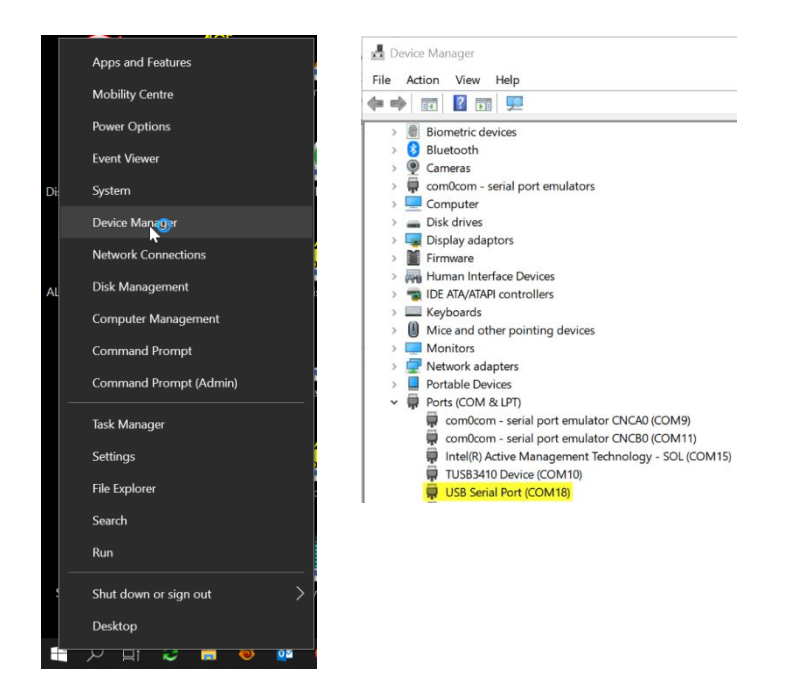

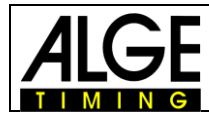

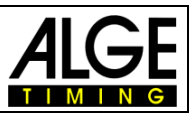

## <span id="page-15-0"></span>**2 Подготовка соревнования**

После запуска программного обеспечения, оно автоматически откроет последнее соревнование, независимо от того, было ли это соревнование по прыжкам в воду или синхронному плаванию.

Для подготовки новых соревнований, нажмите File-New и выберите тип соревнований, который вы хотите создать.

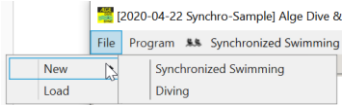

## <span id="page-15-1"></span>*2.1 Синхронное плавание*

После создания нового соревнования с помощью функции File-New-Synchronized Swim, у вас создаётся новое пустое соревнования.

<span id="page-15-2"></span>Введите данные соревнования, как описано далее.

#### **2.1.1 Программные установки**

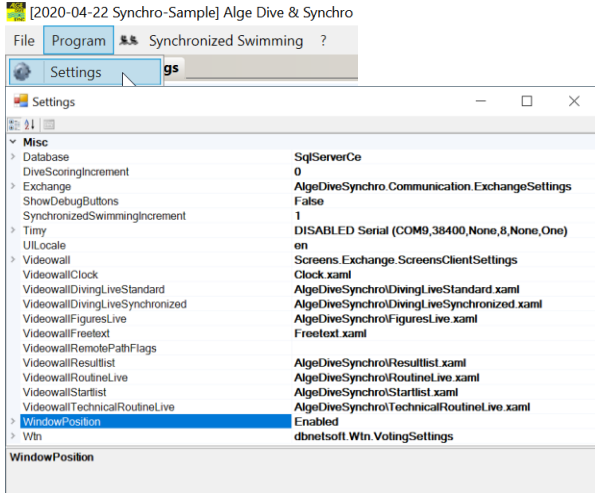

#### <span id="page-15-3"></span>**2.1.1.1 База данных**

Не изменяйте данную установку!

#### <span id="page-15-4"></span>**2.1.1.2 Увеличение бала прыжка**

Определяет наименьший шаг при использовании устройств WTN в качестве судейских терминалов для прыжков в воду.

Отсутствие функции Timy3, как судейского терминала!

#### <span id="page-15-5"></span>**2.1.1.3 Обмен**

Для обмена данными с другими приложениями. В настоящее время не используется, подготовлено для работы с будущими функциям!

#### <span id="page-15-6"></span>**2.1.1.4 Показать кнопки отладки**

Только для внутреннего использования!

#### <span id="page-15-7"></span>**2.1.1.5 Синхронное плавание**

Определяет наименьший шаг при использовании устройств WTN в качестве терминалов судьи в синхронном плавании.

Отсутствие функции Timy3, как судейского терминала!

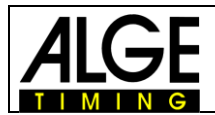

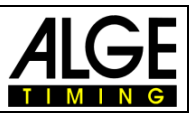

#### <span id="page-16-0"></span>**2.1.1.6 Timy**

Здесь вы можете настроить параметры подключения, если вы используете проводную конфигурацию Timy3 в программном терминале.

Подробнее: см. 1.3.2

#### <span id="page-16-1"></span>**2.1.1.7 UILocale**

Здесь вы можете настроить язык программного обеспечения. Если это поле пустое, оно автоматически выберет язык операционной системы или, если оно недоступно, выберет английский в качестве языка программы.

Возможны следующие фиксированные настройки:

en Английский

de Немецкий

#### <span id="page-16-2"></span>**2.1.1.8 Видеоэкран**

Чтобы включить вывод на видеоэкран ALGE-TIMING, вам необходим управляющий компьютер, который подключен через Ethernet к компьютеру для вывода оценок, на котором запущено программное обеспечение Sync & Dive.

В настройках вы должны ввести в красном поле имя управляющего экраном компьютера или IP-адрес этого компьютера, как показано ниже на рисунке.

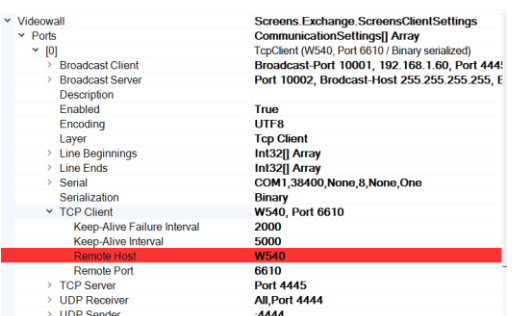

#### <span id="page-16-3"></span>**2.1.1.9 Видеоэкранxxx**

Все последующие элементы, такие как VideowallClock, VideowallDivingLiveStandard,….это различные шаблоны .

#### <span id="page-16-4"></span>**2.1.1.10 Wtn**

Здесь вы можете настроить параметры подключения, если вы используете беспроводную конфигурацию Timy3 для оценок программы или как устройства WTN для судей. Подробнее, см. 1.3.1.

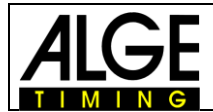

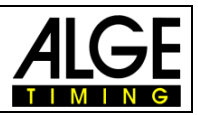

## <span id="page-17-0"></span>**2.1.2 Настройки**

#### Общие настройки для синхронного плавания.

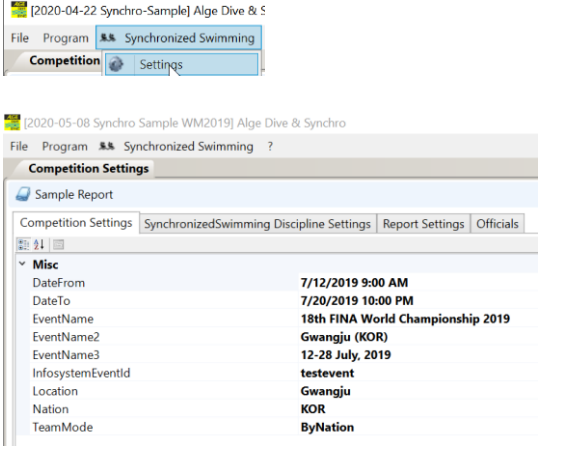

- Дата проведения соревнований от до
	- Название
	- Информационная система (если есть)
	- Место проведения
	- Нация

Команды не фильтруются или фильтруются по стране или клубу

#### <span id="page-17-1"></span>**2.1.2.1 Настройки соревнования**

Тут вы можете найти некоторые общие настройки и ввести название соревнования, место и другие данные соревнования.

#### <span id="page-17-2"></span>**2.1.2.2 Настройки дисциплин синхронного плавания**

Вы можете настроить здесь значение судейства по умолчанию.

Если вы используете Timy3 для судейства, настройте здесь 0,00.

Если в качестве терминалов судей, используется WTN, установите значение около 7,0, чтобы быстрее перейти к конечному значению.

#### <span id="page-17-3"></span>**2.1.2.3 Настройки отчета**

В этом пункте вы можете найти настройки для печатных отчетов, такие как поля, логотипы и так далее.

#### <span id="page-17-4"></span>**2.1.2.4 Официальные лица**

В этом пункте меню, вы можете зарегистрировать, всех официальных лиц соревнования.

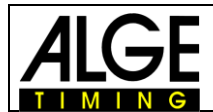

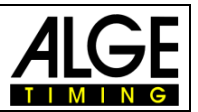

## <span id="page-18-0"></span>**2.1.3 Соревнования**

Здесь вы должны создать структуру соревнований с различными дисциплинами.

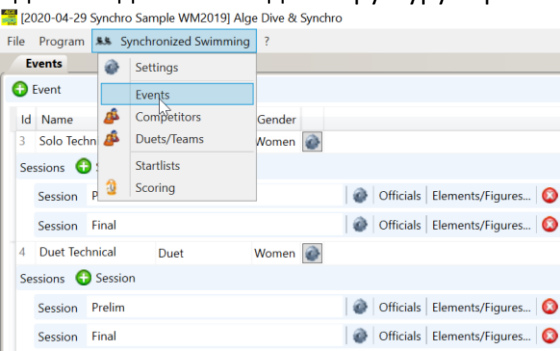

#### <span id="page-18-1"></span>**2.1.3.1 Создать соревнования**

Создайте соревнование в этом окне.

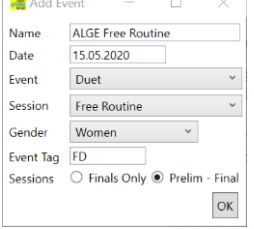

- Название
- Время проведения
- Тип
- Пол
- День проведения
- Только финал или предварительные старты

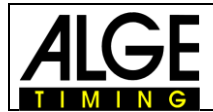

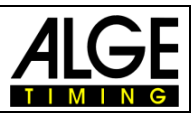

#### <span id="page-19-0"></span>**2.1.4 Участники**

Здесь вам необходимо ввести всех участников, которые будут участвовать в соревновании.<br>Екого-04-29 Synchro Sample WM2019] Alge

File Program **5.5** Synchronized Swimming Start Start Settings Events  $\overline{\mathbf{B}}$  Competitors

Вы можете ввести имена участников вручную или импортировать из файла Excel.

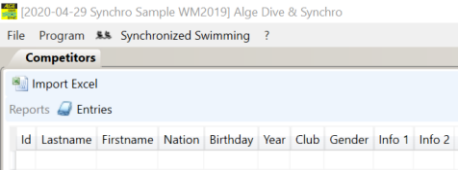

В функции импорта программы вы можете определить, какой столбец, какую информацию содержит.

Для определения различных столбцов, просто щелкните левой кнопкой мыши в подпрограмме импорта и выберите из доступных полей.

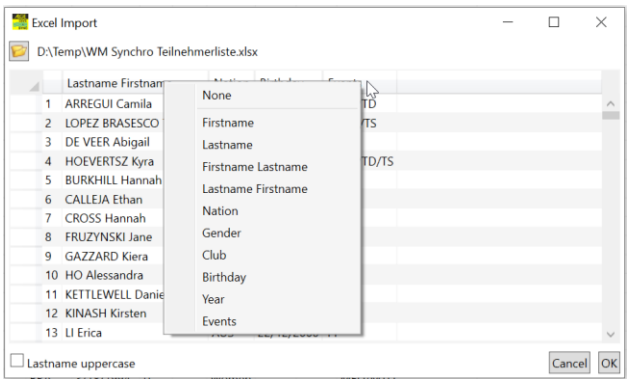

Если ваш файл Excel имеет заголовок, удалите его, просто отметив эту строку в первом поле, а затем нажмите «удалить».

Вы также можете зарегистрировать участников здесь на разные дисциплины.

Для этого вам нужен отдельный столбец, в который вы вводите теги событий с / или отдельно. Сам тег события создается автоматически при создании дисциплины. Если вы хотите использовать настраиваемый тег, вы можете сделать это, просто изменив фактический.

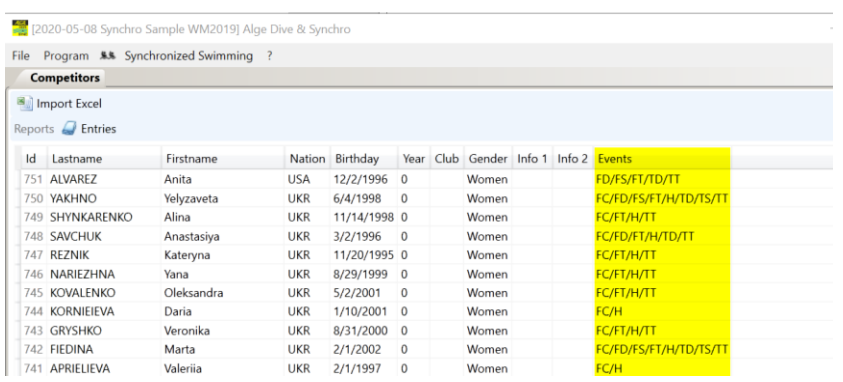

Если вы оставите этот столбец пустым, участник будет доступен в любой конфигурации стартового списка.

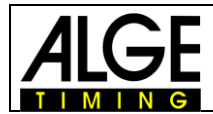

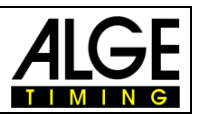

## <span id="page-20-0"></span>**2.1.5 Дуэты/Команды**

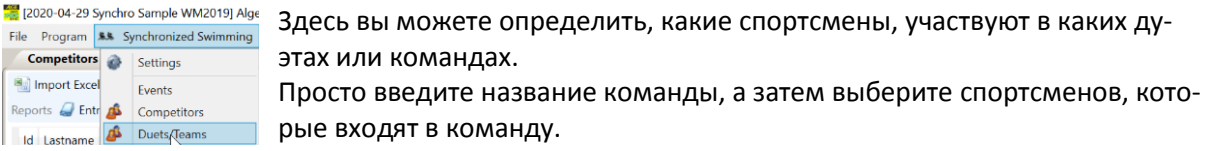

Вы также можете активировать фильтры, которые позволят выбирать в качестве членов команды только спортсменов из той же команды или нации.

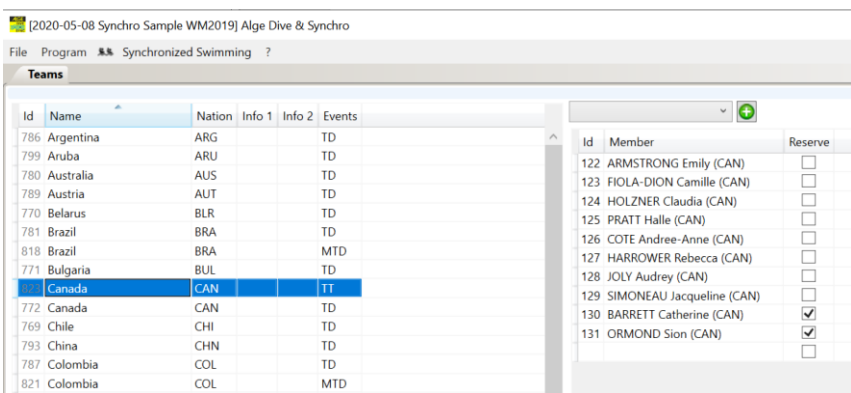

Для команд очень важно, чтобы вы вводили дисциплины, чтобы правильные команды появлялись в правильных дисциплинах. Иначе возникнет проблема увидеть разницу при создании стартового протокола.

Например, если у вас есть команда «Польша» в «технической программе» и другая команда «Польша» в «смешанном техническом дуэте», вы не увидите никакой разницы между командами, поскольку в ней будет отображаться только название команды.

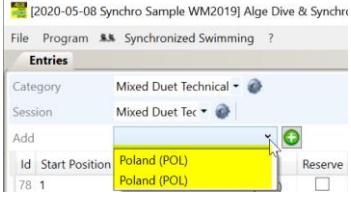

Используя EventTag, вы можете зарегистрировать другую команду только на соответствующую дисциплину.

## <span id="page-20-1"></span>**2.1.6 Стартовый протокол**

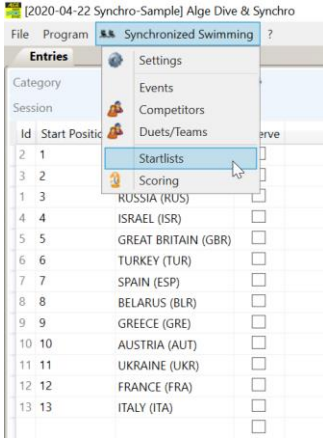

Здесь вы можете определить участников соревнований, а также порядок старта.

Если вы используете столбец «События» в списке участников, вы можете автоматически создать рандомизированный стартовый список, нажав кнопку «randomize all».

Если вы нажмете "randomize list", участники из списка будут пересортированы.

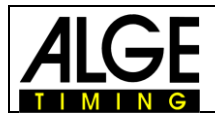

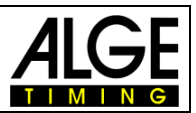

#### <span id="page-21-0"></span>**2.1.7 Очки**

В окне подсчета очков вы можете ввести оценки либо вручную, либо с помощью проводной или беспроводной системы судейства.

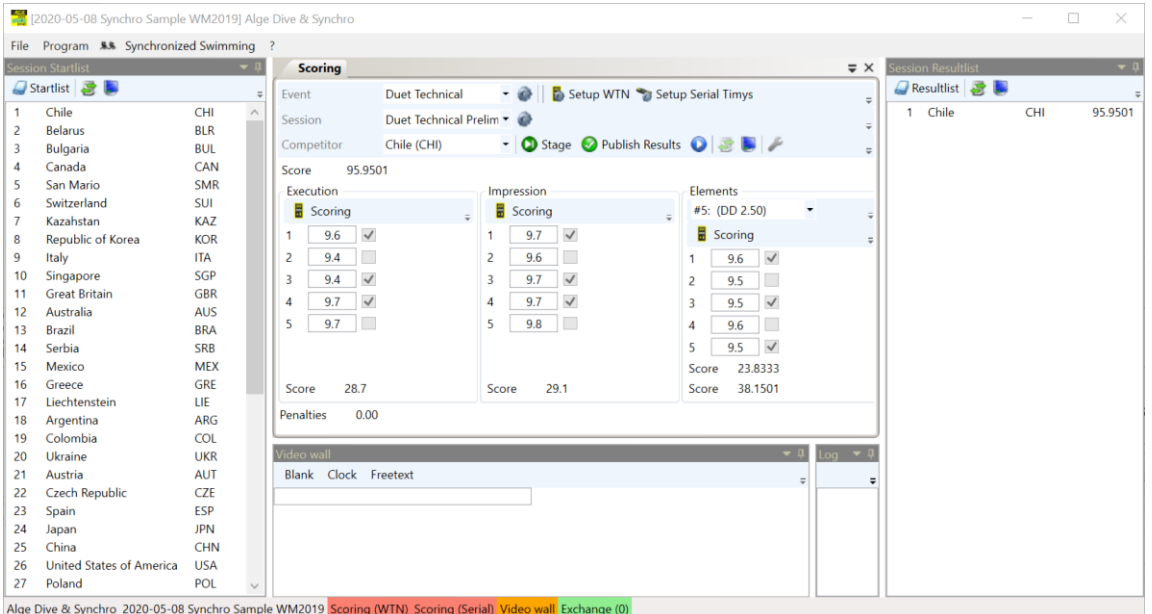

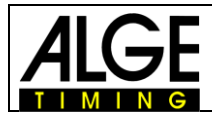

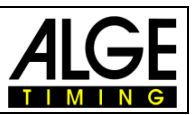

## <span id="page-22-0"></span>*2.2 Прыжки в воду*

После создания нового соревнования с помощью функции File-New-Diving вы создаётся новое пустое соревнования.

Теперь вы должны ввести данные соревнования, как описано далее.

## <span id="page-22-1"></span>**2.2.1 Программные настройки**

Настройки программы для прыжков в воду идентичны настройкам для синхронного плавания, описанным в пункте 2.1.1.

## <span id="page-22-2"></span>**2.2.2 Настройки**

стройки для синхронного плавания.

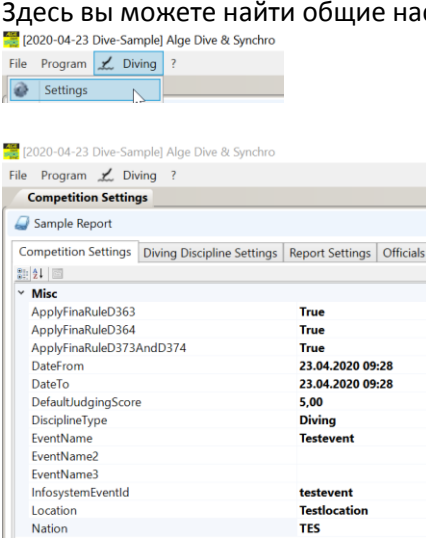

#### <span id="page-22-3"></span>**2.2.2.1 Настройки соревнования**

Здесь вы можете найти некоторые общие настройки и ввести название соревнования, место и другие соответствующие данные.

#### <span id="page-22-4"></span>**2.2.2.2 Настройки дисциплин прыжков**

На самом деле здесь нечего настраивать.

#### <span id="page-22-5"></span>**2.2.2.3 Настройки отчета**

В этом пункте вы можете найти настройки для печати отчетов, таких как поля, логотипы и так далее.

#### <span id="page-22-6"></span>**2.2.2.4 Официальные лица**

В этом пункте меню, вы можете зарегистрировать, всех официальных лиц соревнования.

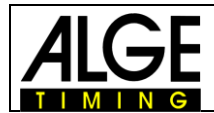

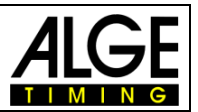

## <span id="page-23-0"></span>**2.2.3 Соревнования**

Здесь вы должны создать структуру соревнований с различными дисциплинами.

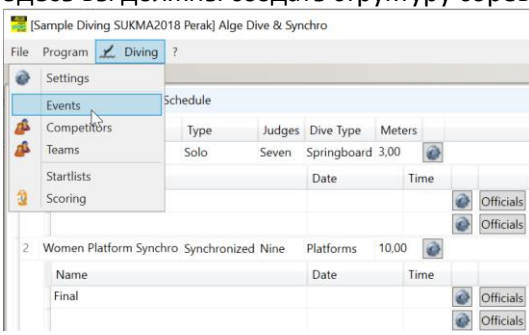

#### <span id="page-23-1"></span>**2.2.3.1 Создать соревнования**

Определите соревнования в этом окне.

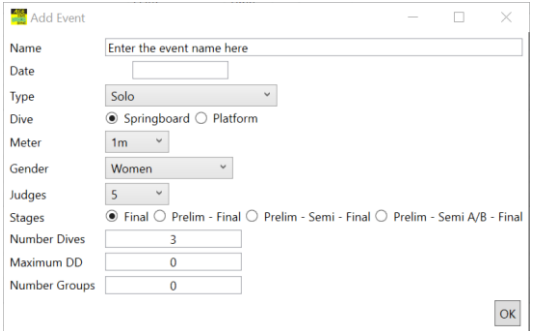

- Название
- Дата
- Тип
- Трамплин или Платформа
- Высота
- Пол
- Количество судей
- Только финалы или предвар. прыжки
- Количество и параметры прыжков

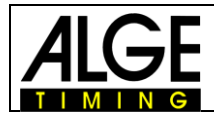

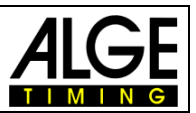

## <span id="page-24-0"></span>**2.2.4 Участники**

Здесь вам необходимо ввести всех участников, соревнующихся в одной из дисциплин.

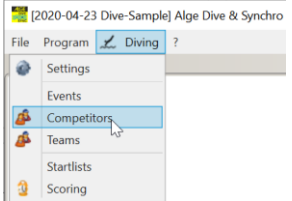

Вы можете ввести участников вручную или импортировать имена из файла Excel. В функции импорта программы вы можете определить, информацию в столбце. Для определения различных столбцов, просто щелкните левой кнопкой мыши в подпрограмме импорта и выберите из доступных полей.

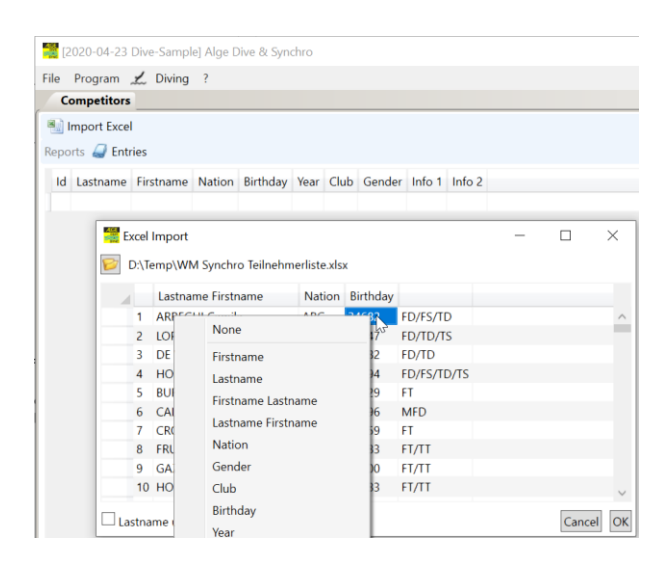

Если ваш файл Excel имеет заголовок, удалите его, просто отметив эту строку в первом поле, а затем нажмите «удалить».

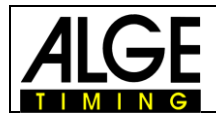

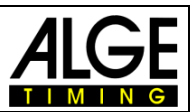

## <span id="page-25-0"></span>**2.2.5 Команды**

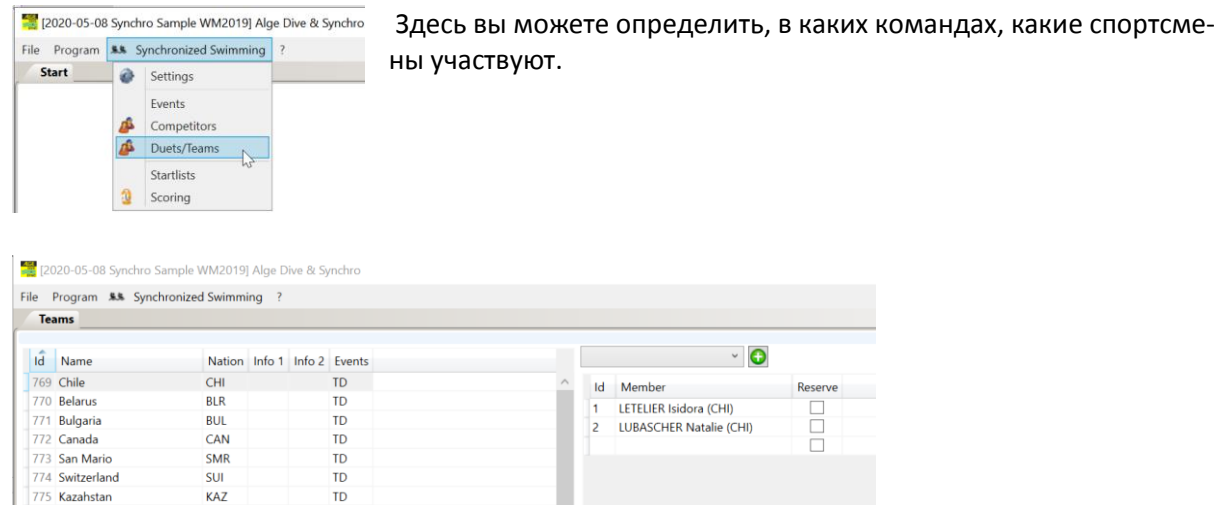

Просто введите название команды и другие данные, а затем выберите спортсменов, которые входят в команду. Вы также можете активировать фильтры, которые позволят выбирать в качестве членов команды только членов той же команды или нации.

<span id="page-25-1"></span>Этот параметр фильтра вы можете изменить, как описано в пункте «очки».

#### **2.2.6 Стартовые протоколы**

Здесь вы можете определить участников, которые будут соревноваться в этой дисциплине, их прыжки и нумерацию.

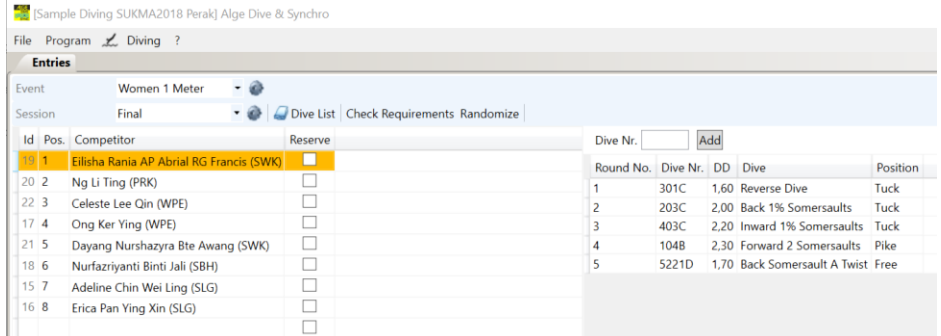

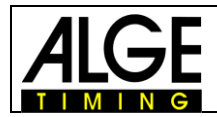

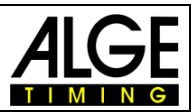

#### <span id="page-26-0"></span>**2.2.7 Очки**

В окне подсчета очков вы можете ввести оценки либо вручную, либо с помощью проводной или беспроводной системы судейства.

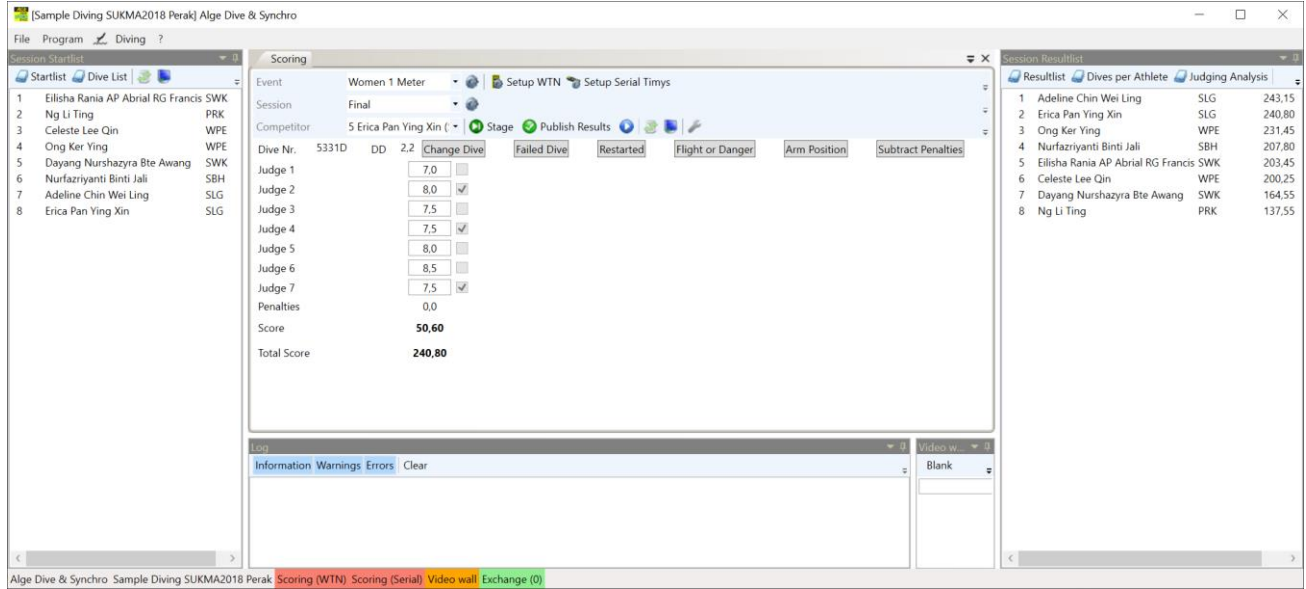

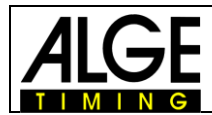

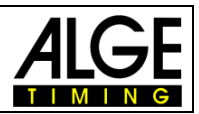

Возможны изменения

Copyright by

ALGE-TIMING GmbH Rotkreuzstr. 39 6890 Lustenau / Austria [www.alge-timing.com](https://www.alge-timing.com/)

Представительство в России и странах СНГ ООО "АЛГЕ-ТАЙМИНГ РУССЛАНД" www.alge-timing-rus.ru E-mail: [alge-timing@ya.ru](mailto:alge-timing@ya.ru) Тел.: +7 812 309 85 44

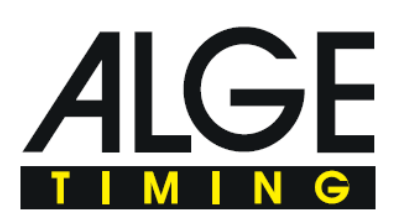